# **一、资产报销操作流程**

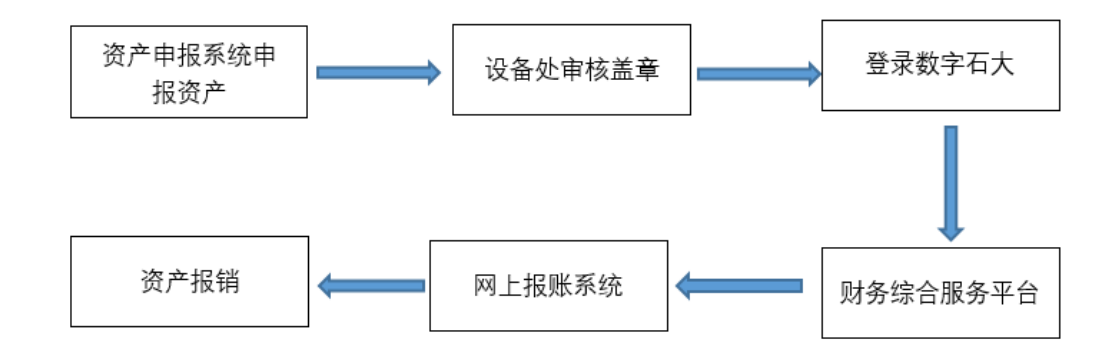

- **二、资产报销业务中的几种情况**
- **情况一:日常业务**

# **即一笔或者多笔资产从一个项目中报销,或者多个项目报销多笔资产** 1、在资产报销模块中点击新业务填报

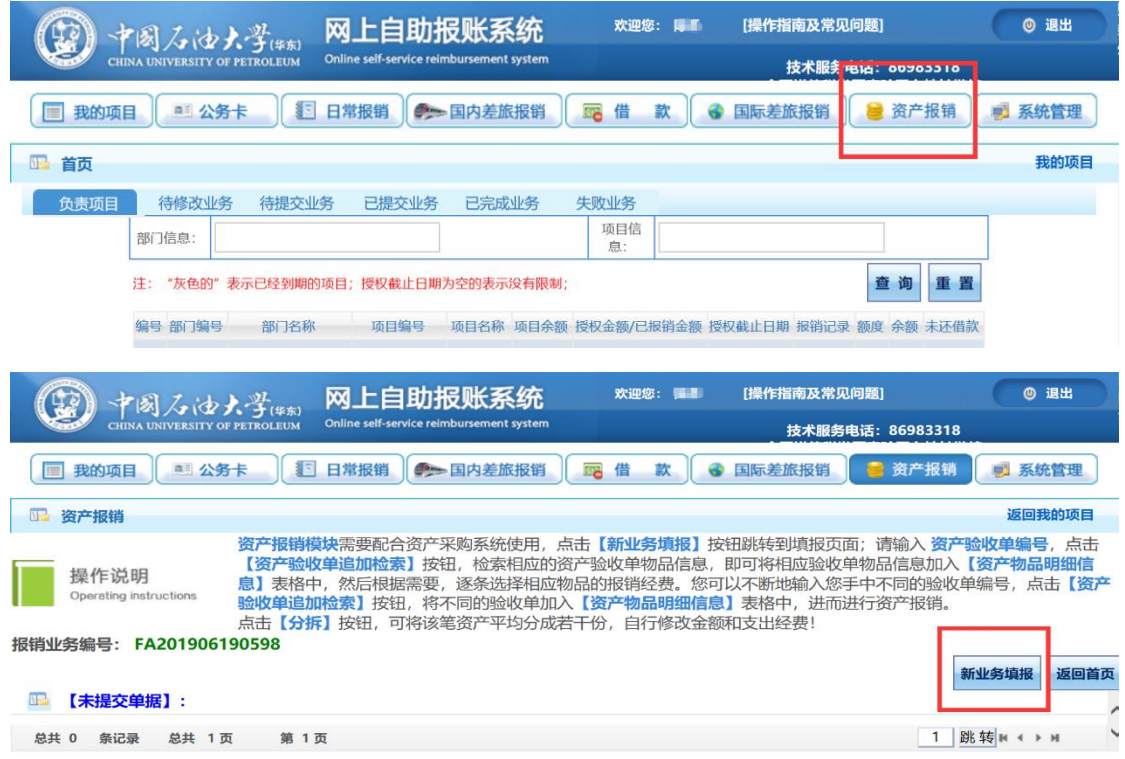

2、在资产验收单编号中输入具体的单号,并点击资产验收单追加检索,核对相关信息是否准确

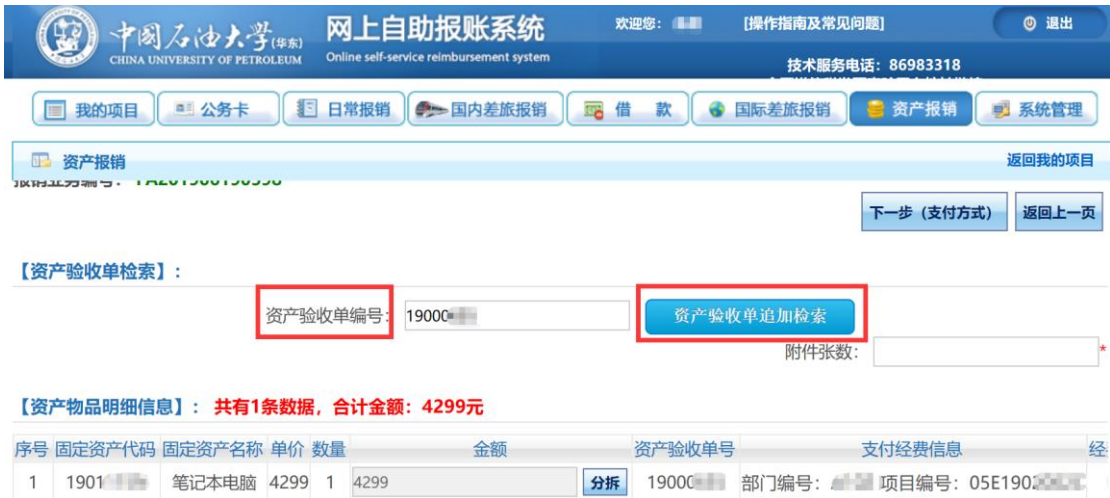

#### 、如果报销的是多个资产,在资产验收单号中输入新的单号,并继续追加检索

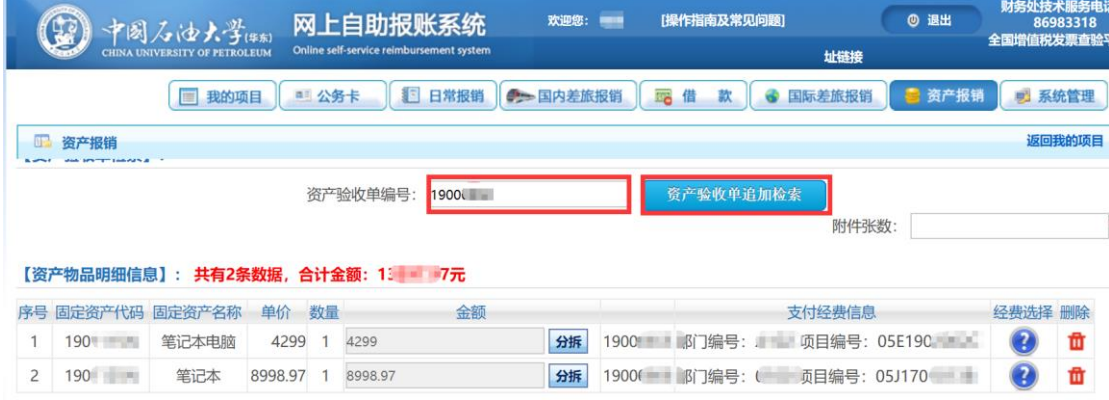

#### 、如果需要更换项目经费,点击经费选择,进入项目明细页面,选择更换的项目即可

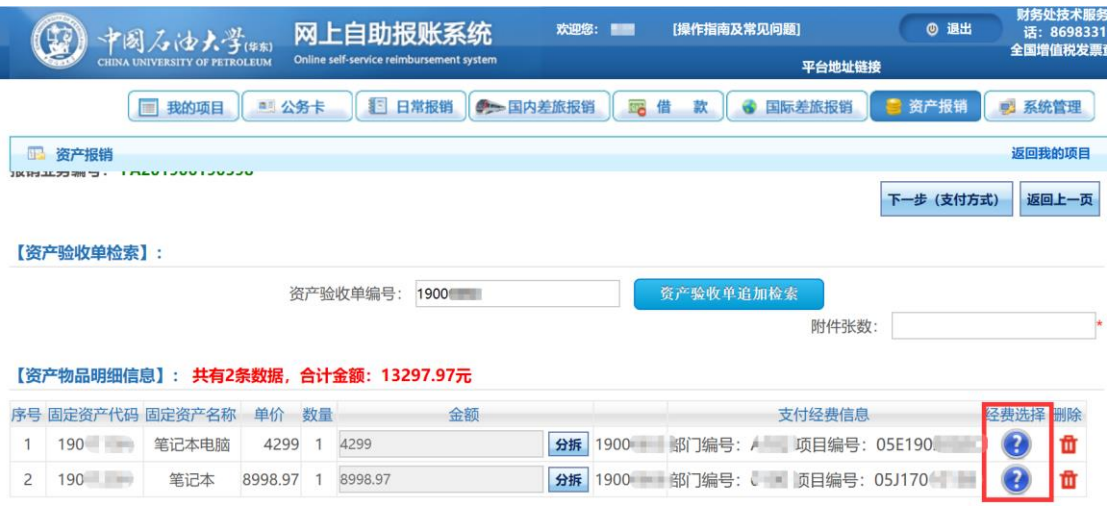

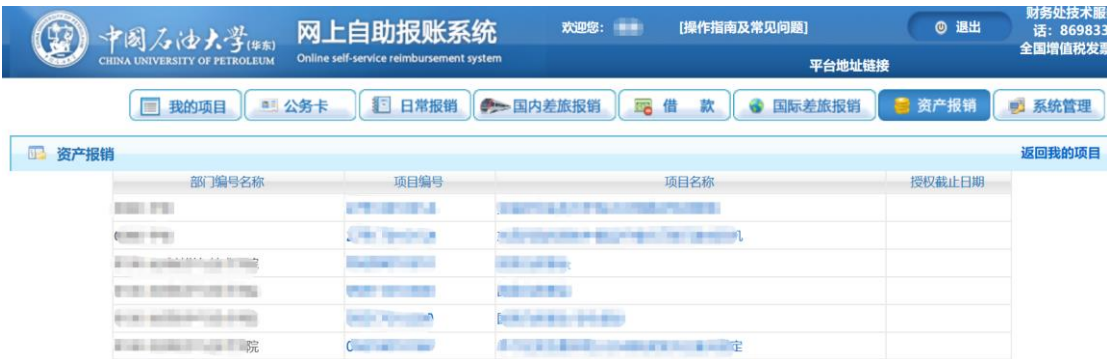

5、资产信息录入完毕后,输入附件张数,并点击下一步,进入支付页面,选择支付方式后提交,生成 二维码, 即可投单报销

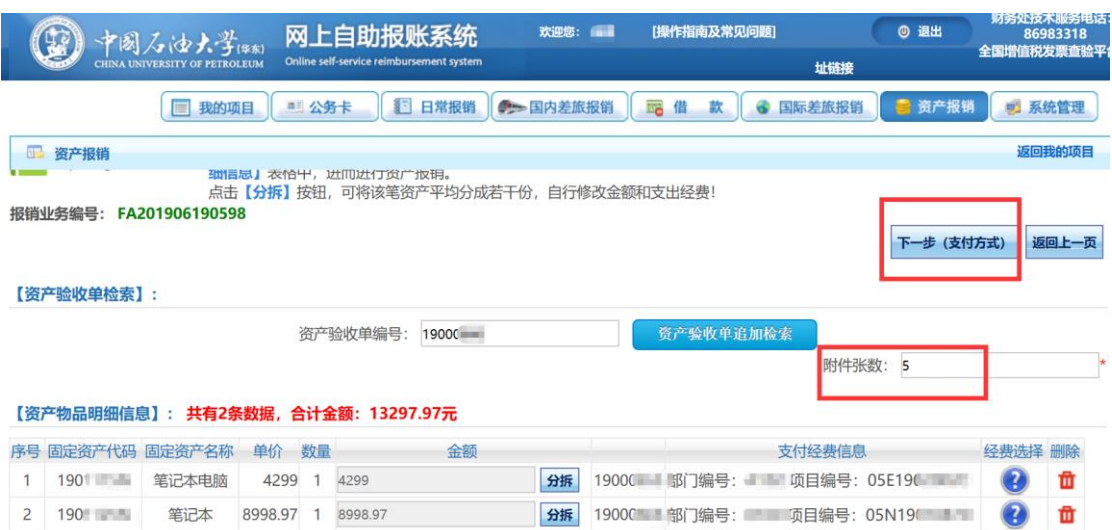

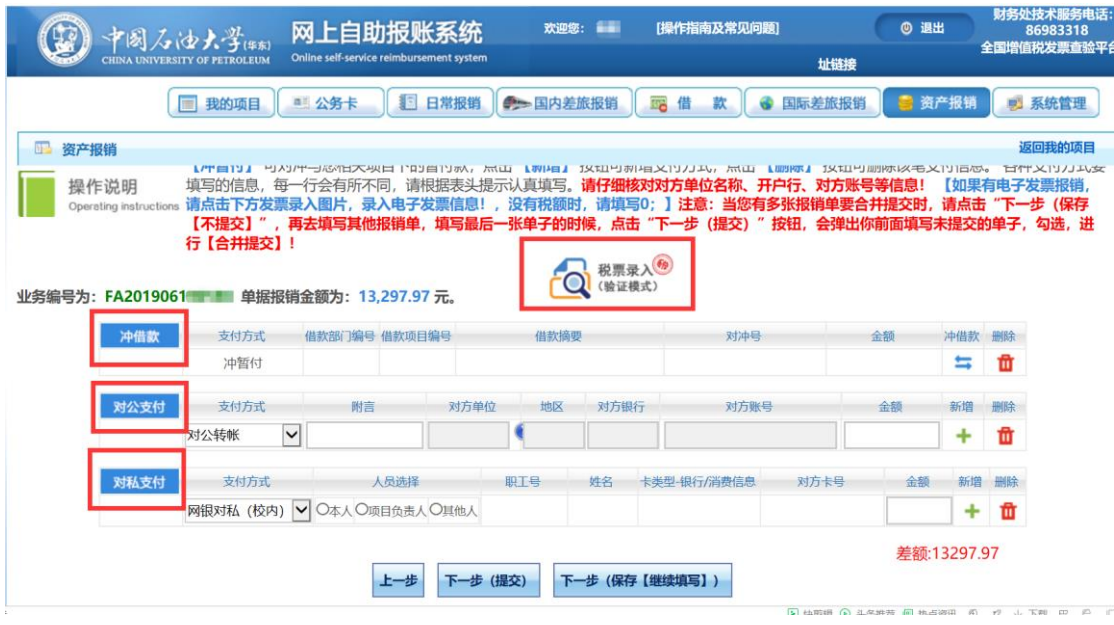

### **情况二:分拆业务**

### **即一个资产单号申报的业务需要从多个项目经费中支出**

1、输入资产验收单号后检索,在分拆中输入分拆的金额,并选择需要更换的项目经费

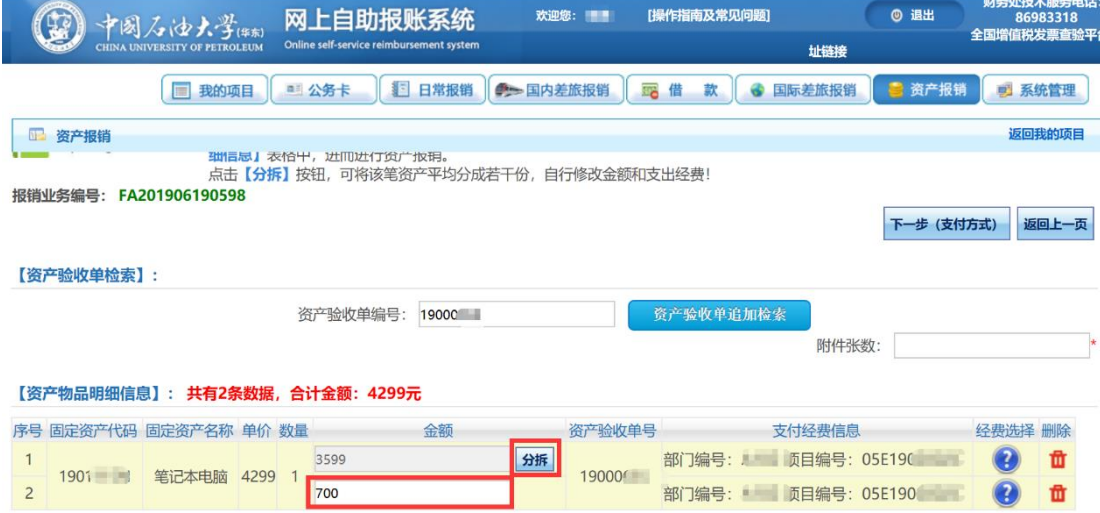

2、其他业务流程同上

## **情况三:合并提交业务**

**即申报的内容除资产还有其他业务,或者一张发票既包含资产又有其他项目,**

#### **比如材料费**

1、首先在资产报销模块中,按照发票中所对应的固定资产金额进行填报,进入支付页面后,选择下一 步保存 (继续填写)

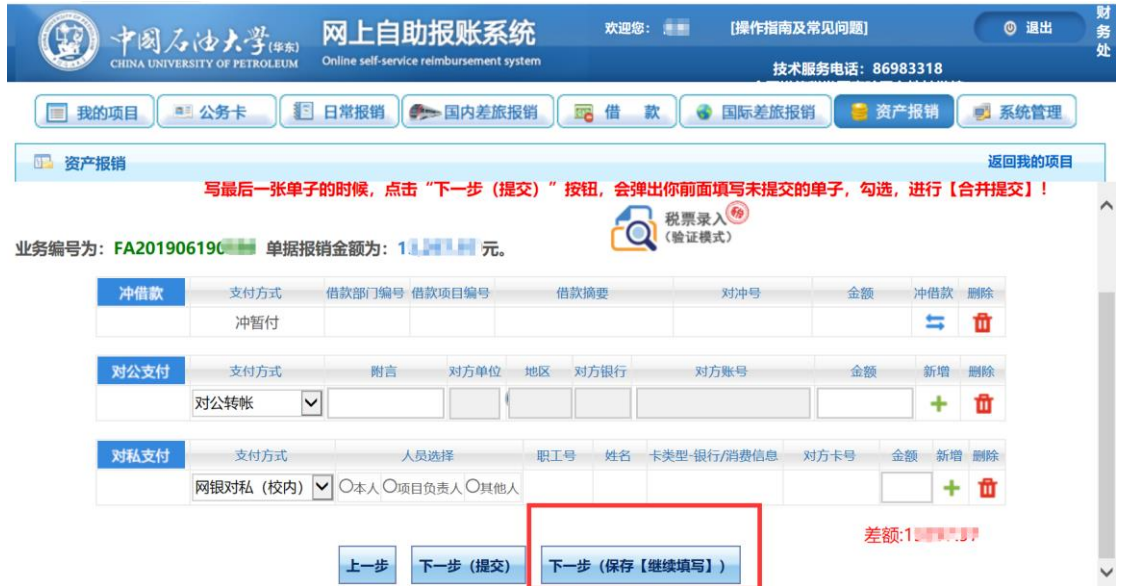

、在日常报销模块,继续填写发票中除固定资产以外的内容和金额,进入支付页面后,点击下一步(提 交),选择相应业务编号后合并提交

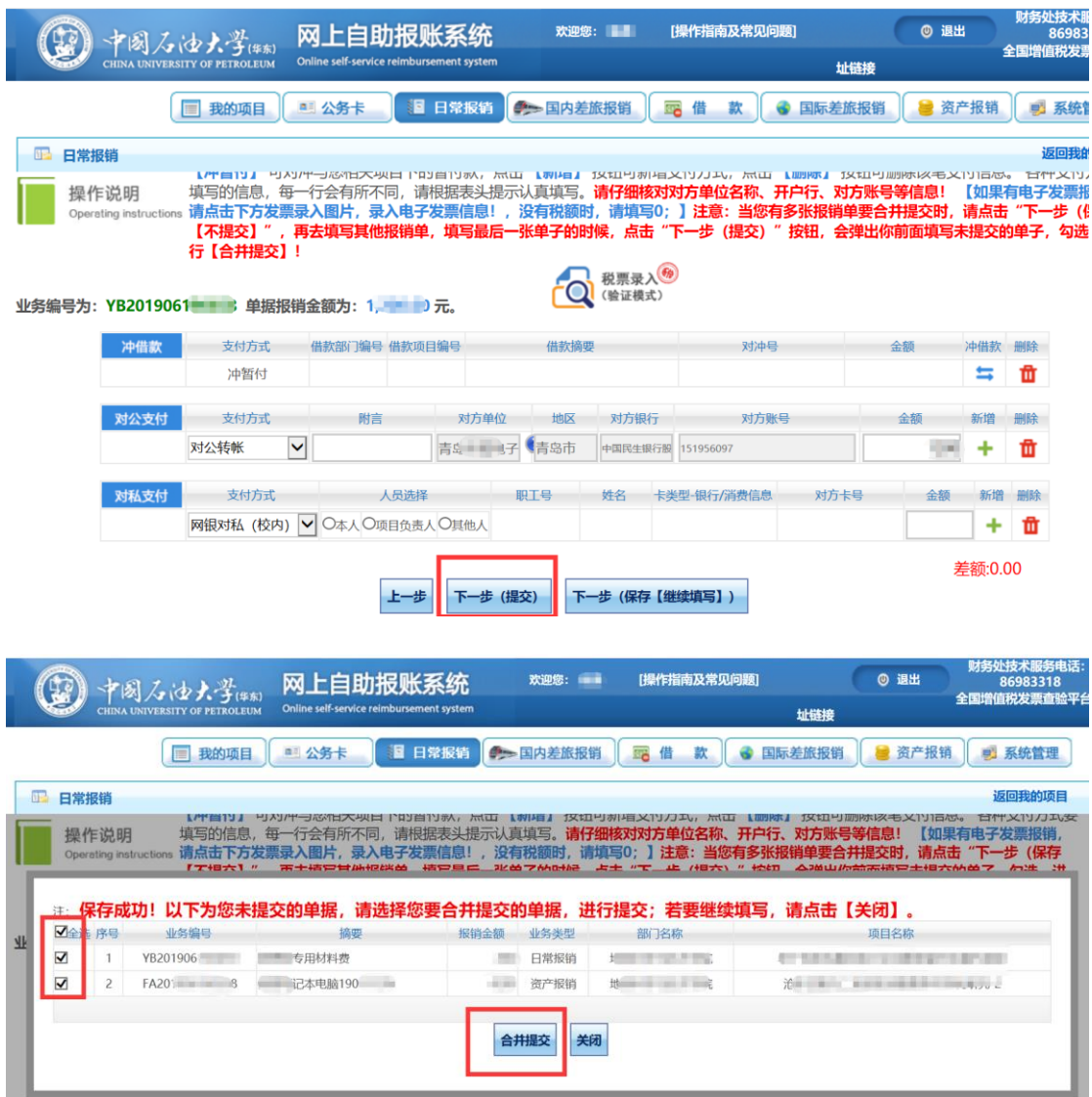

、生成合并业务单号、二维码,即可投单报销